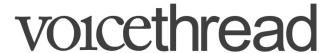

## Editing a VoiceThread for Individual Assignment

You will always go to Voicethread <u>via the special link set up in your Canvas course</u>. Never go directly to Voicethread outside of Canvas. Find the embedded VoiceThread course overview below.

Upload your slides: Click + Add your own in the upper right hand corner and then click "Create a new Voicethread" from the pop-up window.

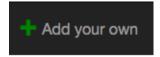

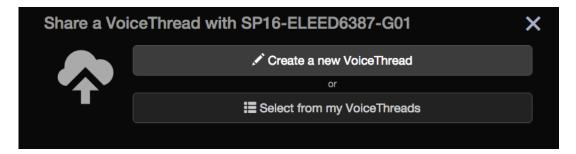

Step 1: Now you are in "Editing Mode." Select "Add Media" then "My Computer" to upload additional slides to this presentation. You may upload PowerPoint slides, images. Hint: export your PPT as a PDF before uploading to Voicethread to save yourself some time.

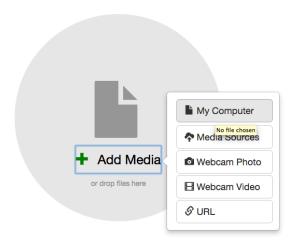

Search your computer to find the folder where the files are stored for your VoiceThread (images, PPT slides, PDF files, etc.): (Please note that if you upload PPT, your slides will flatten removing any animations you'd included).

Title your Voicethread as follows: Textual Lineages by YOURNAMEHERE then click Save.

# Arranging Your Uploads

Step 2: After selecting your files, VoiceThread will automatically add them to a working window for your current presentation as shown below. If you need to, you can rearrange your slides in a logical order by clicking and dragging each thumbnail of the slide around. To give any slide a title or to delete a particular slide from your presentation, click once on the slide to see a pencil (to title it) or a trash can (to delete it).

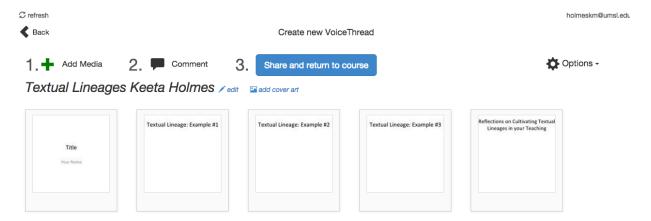

# Recording Comments

Step 3: The next step is to add your comments. Click "Comment", or if you are returning to this presentation later, open the presentation you wish to comment on, and navigate to the slide where you would like to leave a comment. You will immediately see the first (or chosen) slide onto which you can record.

Mouse/hover over the slide to reveal the + Comment button in the center, lower section of the slide.

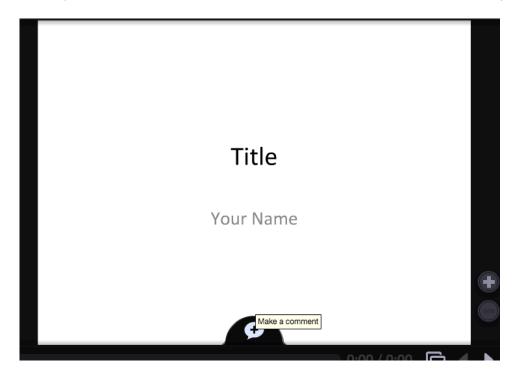

There are FIVE ways to leave a comment (described below), and we will discuss the three most common options in this guide.

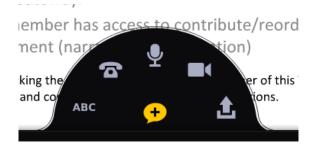

Via your Cellphone (Audio only) – requires "credits" to do so Via your Webcam (Integrated Audio and Video) Via your Microphone (Audio only) Type in your text comments (No Audio/Video) Upload a pre-recorded comment (Audio only)

#### Audio comment

The first time that you insert an audio comment, you will be asked to give VoiceThread access to your microphone (if so, just click **Allow**):

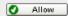

When you are finished recording your audio comment, select

stop recording

Your recorded comment will then be played back for your approval. If you are satisfied with its quality, select

Save. save

If you'd like to re-record, select **Cancel**: cancel

Each new comment is identified by an icon in the sidebar of the image.

### **Text comment**

To add a text comment to a resource or an example, select Type from the commenting toolbar at the bottom of each image.

A speech bubble will appear above the icon representing the identity of the commenter (you!).

Begin typing a written comment into the speech bubble and then select

stop recording

Your comment will automatically be added to the image—and your icon will appear in the sidebar.

### Video comment

The first time that you insert a video comment, you will be asked to give VoiceThread access to your webcam (if

so, just click Allow): Allow

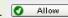

If your webcam is functioning properly, the video you are recording should appear in a white bubble on the side of the VoiceThread page (slide).

Your recorded comment will then be played back for your approval. If you are satisfied with its quality, select

Save. save

If you'd like to re-record, select **Cancel**:

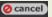

When you click save, the comment will appear next to the VoiceThread slide and your video will play on the left.

# Click the Right Arrow in the lower right corner to advance to your next slide to record on each.

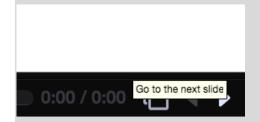

When you're done commenting/recording, click the X in the upper right corner (\*by your name) to return to the editing view to find your next step to share your work.

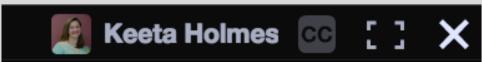

**Tip:** There is much more to do in VoiceThread when you are editing your presentation. For a full set of instructions, visit this website: <a href="http://voiceThread.com/support/howto/VoiceThreads/Editing/">http://voiceThread.com/support/howto/VoiceThreads/Editing/</a>

## Sharing Your Voicethread

Step 4: In editing mode, click "Share and return to course" even if your video is still processing.

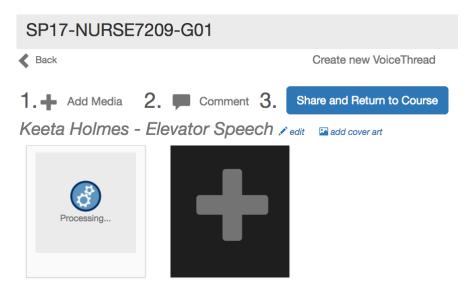

Click Submit/share with <your course name/number>

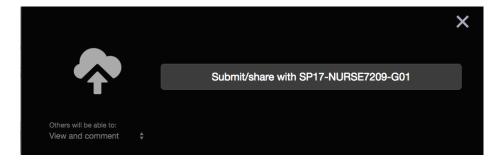

## Verify that your work has been submitted

Return to Canvas (likely still open in another browser window). You can verify that your new Voicethread was submitted by clicking on the original link in Canvas to go to Voicethread. You'll see your own work listed there as well as any other students' submissions. If you don't, you can click "+Add Your Own" again, but this time, choose "Select from my Voicethreads" to find the one you created.